# PowerSchool Parent Portal—

PowerSchool's Parent Portal is a tool integrated into the PowerSchool Student Information

System (SIS) specifically developed for parents and guardians.

Parent Portal offers a number of benefits, including:

- Access to multiple students with one login
- Access to PowerAnnouncement settings (SwiftReach SwiftK12)
- Pay student fees (including hot lunch, field trip and extracurricular activities)
- Complete school enrollment and transportation forms (SchoolEngage)
- a personalized account for each parent and guardian
- the ability for parents/guardians to retrieve their own login information
- See student's attendance, course registration and marks information (varies depending on the school)

**These instructions are for parents who have not previously set up their Parent Portal account.** 

# **If you have already created a Parent Portal account, click Sign in and proceed.**

Follow the directions below to set up your Parent Portal account:

1. Log in to PowerSchool Parent Portal - Click on Create Account

## <https://wolfcreek.powerschool.com/public/home.html>

- 2. In order to create an account, you must have the Access ID and Password for at least one student enrolled in any WCPS school. **If you do not have this information, contact the Admin Assistant at your child's school for your Access ID and Password.** When adding additional students, you will need the Access ID and Password for EACH student you want to associate to your parent/ guardian account.
- 3. Enter your parent info and at least one student account info. Click Enter.
- 4. If you have created your login successfully, you will get a confirmation email to the email associated with the new Parent Portal account. Use the username and password you just created to sign in.

### **D** PowerSchool SIS

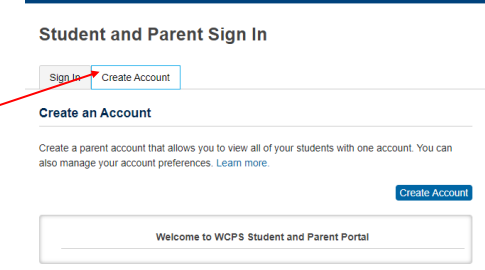

## **Create Parent Account**

#### **Parent Account Details**

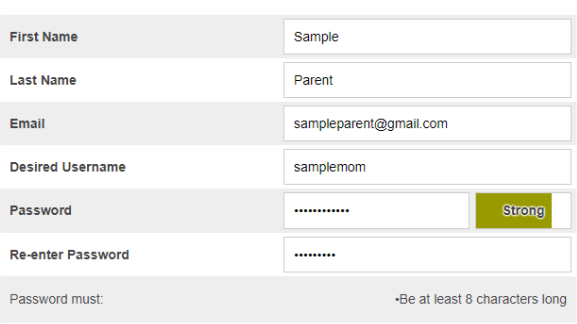

#### **Link Students to Account**

Enter the Access ID, Access Password, and Relationship for each student you wish to add to vour Parent Account

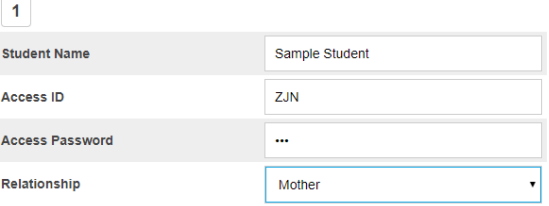

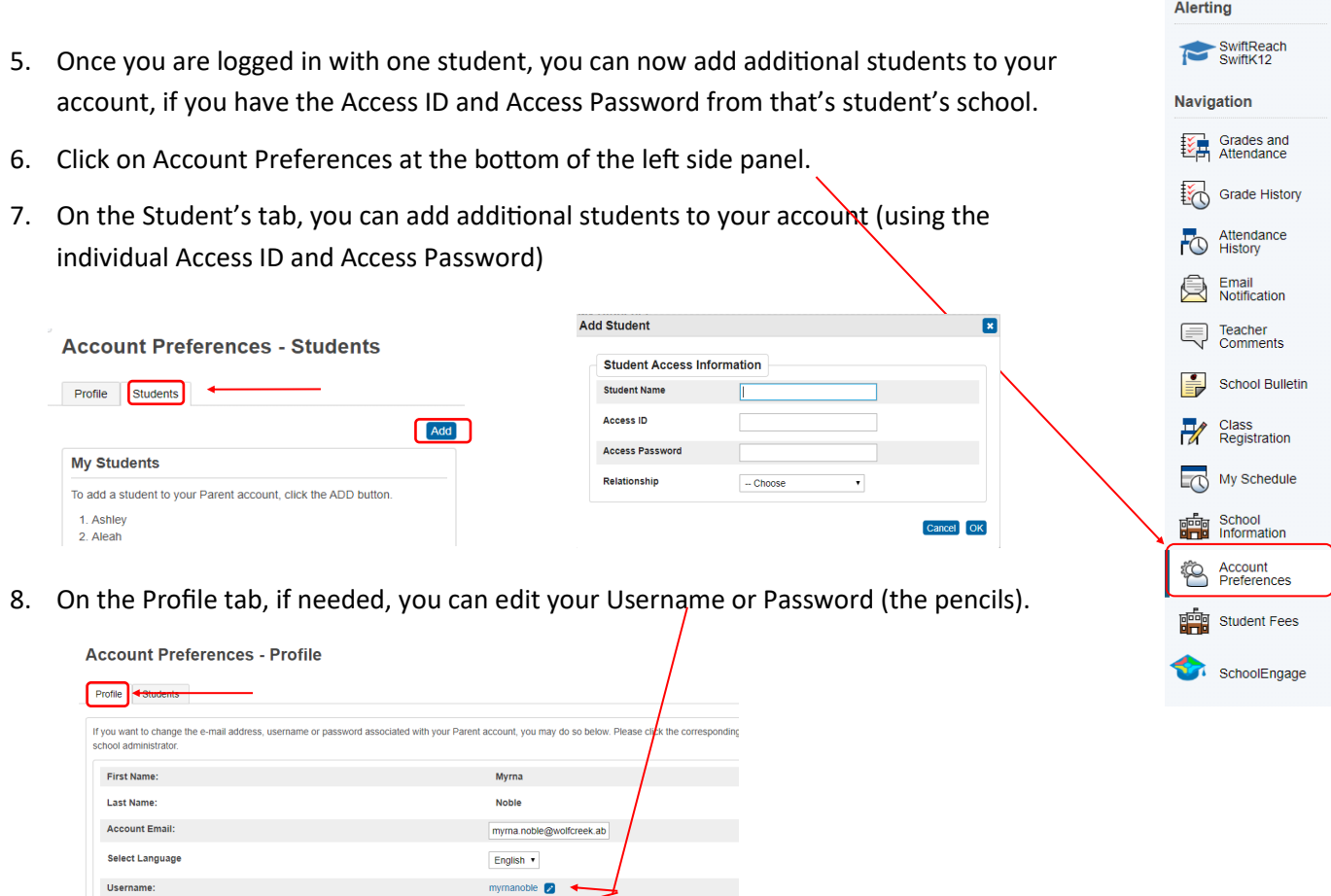

9. You can switch between students by clicking on the names in the blue banner.

 $\sim$ 

Current Password:<br>New password must

+ Be at least 8 characters long

- 10. Note: *you cannot drop a student from your account without help from the Admin Assistant at your child's school.*
- 11. When finished working in PowerSchool Parent Portal, it is important to Sign Out of the application using the Sign out button in the top right corner of the screen.
- 12. If you have any questions, please contact the Admin Assistant at your child's school.

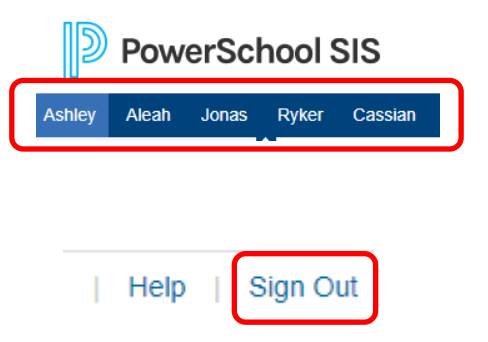